**Entering Results through website**

[www.playwaze.com](http://www.playwaze.com/)

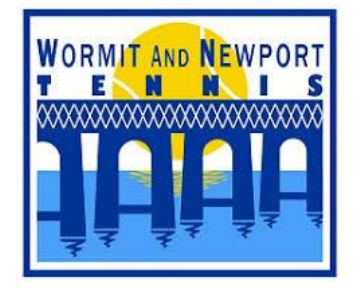

- 1. Sign into Playwaze. To enter into a box league, you must be registered with Playwaze.
- 2. WANT TENNIS CLUB page will be displayed. A list of Leagues and Tournaments will be displayed. To enter a result, select the appropriate competition.

## **Leagues**

A league may have more than 1 Division. Select the appropriate Division from the drop-down box:

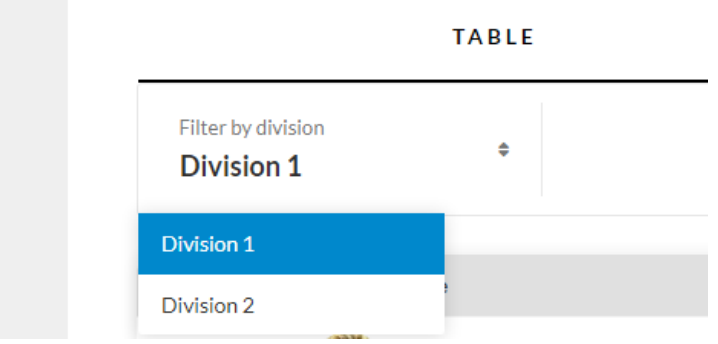

Once the correct Division has been selected the Division table will be displayed along with the following options detailed as follows:

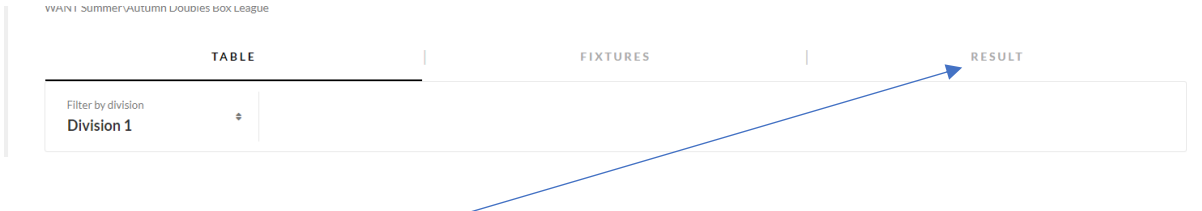

Select **Result** to enter your match score. A screen will be displayed that will list a matrix detailing all match pairings which will allow you to enter your result against your opponents:

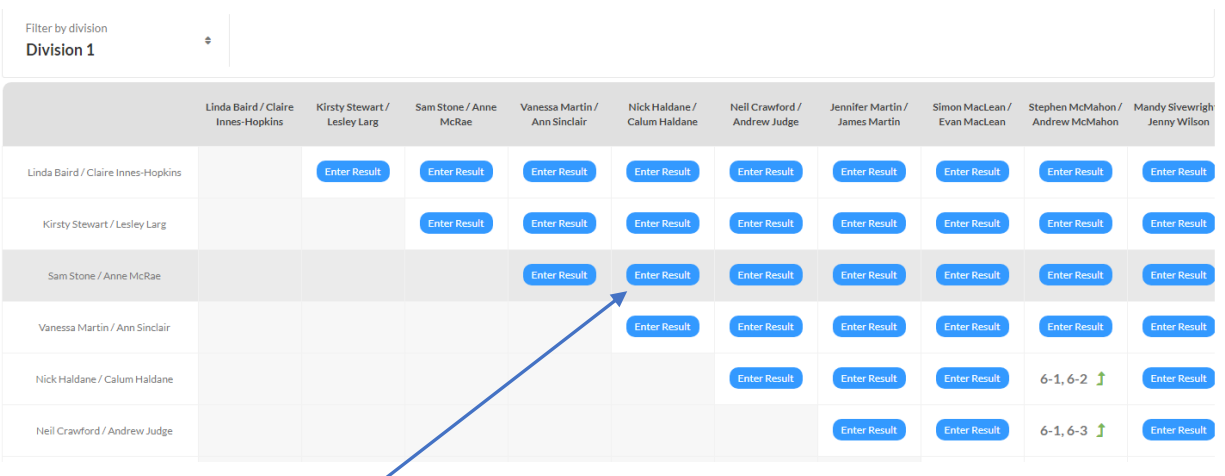

Move the cursor of the mouse to the appropriate "Enter Result" that matches your pairing with your opponents. E.g. if Sam Stone/Anne McRae played Nick Haldane/Calum Haldane that would be located here

When you position your mouse over this the following will be displayed confirming the pairing

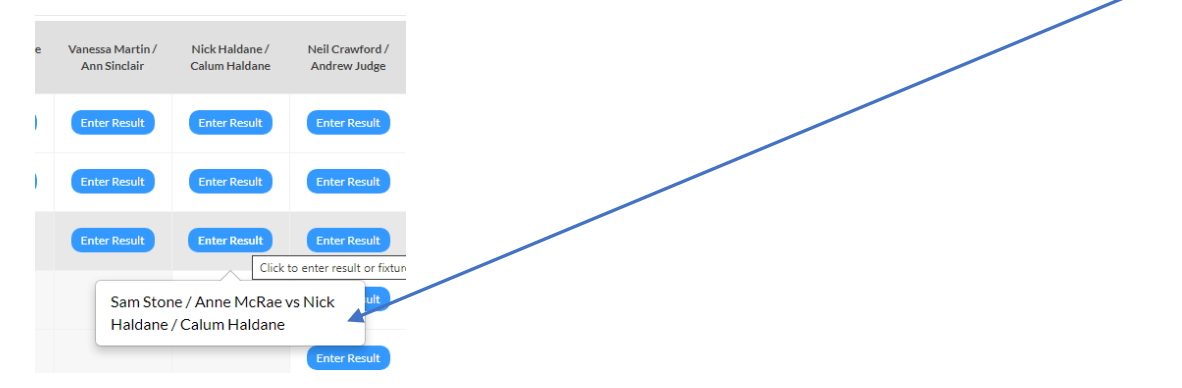

Once you confirm this is the correct pairing click the mouse and the following Match Details dialogue will be displayed:

## **Match details**

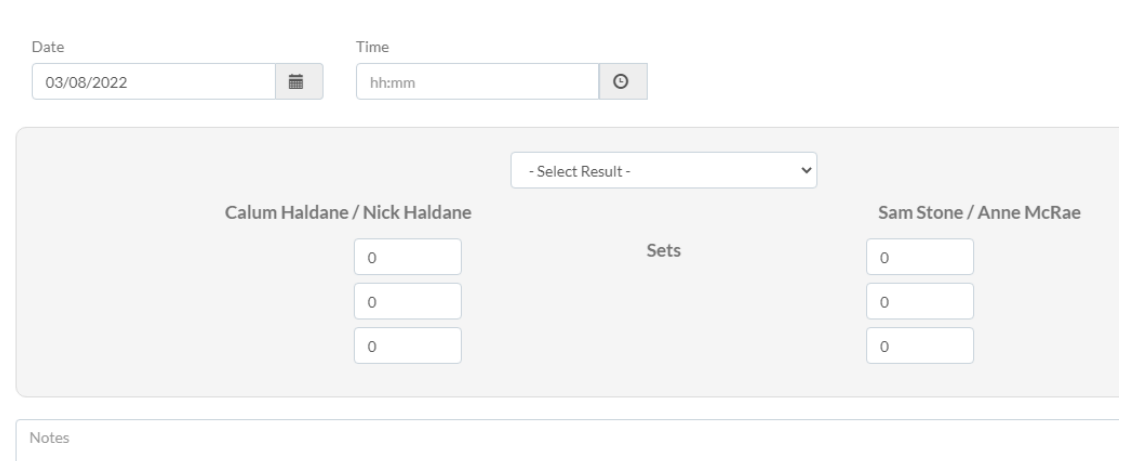

If a fixture date had previously been entered the date and time will already be set, otherwise enter the date and time of the match.

Select the winner of the match from the drop-down list

## **This information is for illustration purposes only, it is not an actual result**

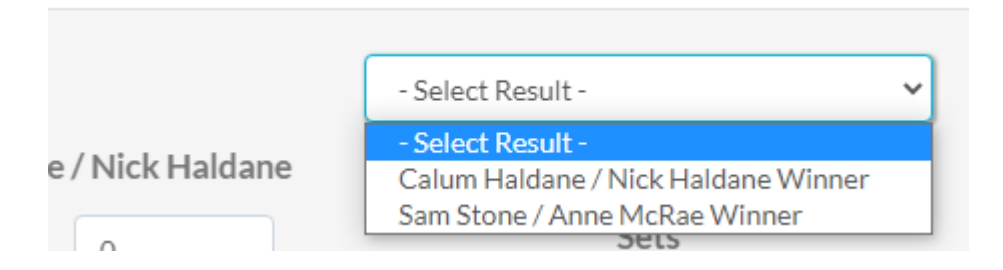

Enter the result, per set, detailing the games won be each pair in each of sets 1 & 2. If either set 1 or 2 was won on a tie break enter 7-6 or 6-7 to identity which couple won the tiebreak.

If the match is tied as 1 set each a championship tiebreak will be played to 10 points, 2 points clear if 9-9. Enter with result as 1-0 or 0-1 to indicate who won the tie-break – **do not enter the tie-break score**

For example this match was won in 3 sets with the  $3^{rd}$  set going to a championship tie break and the winner is reflected in the score sheet as the 3rd set result 1-0

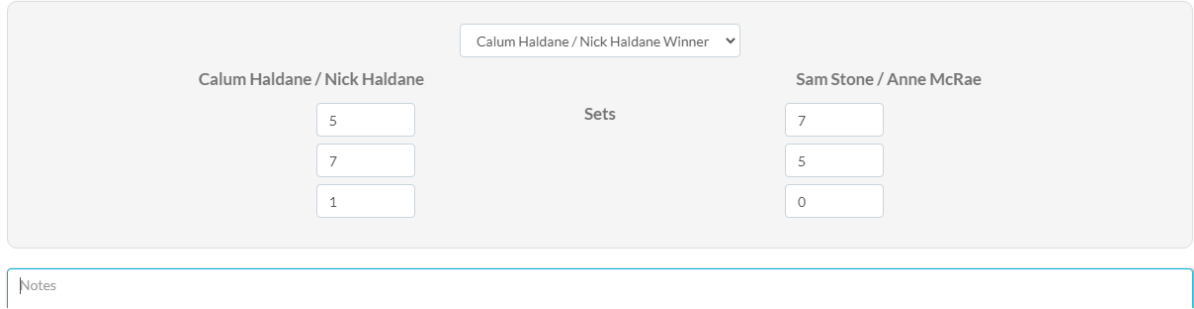

Select SAVE to commit the result to Playwaze.

If an error has been made and the score needs to be amended just follow the same instructions and make the necessary changes and SAVE.

Aug 22

jemartin@mail.com